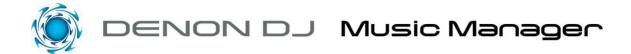

| "DENON DJ Music Manager" has the functions described below |
|------------------------------------------------------------|
| ○ Creation and updating of databases                       |
| ○ Playback function                                        |
| ○ Editing of file data                                     |
| ○ Searching for files                                      |
| ○ Creation and updating of playlists                       |
| ○ Playlist Import                                          |
| ○ Backup                                                   |
| ○ Restore                                                  |
| ○ Automatic detection of the BPM                           |
| ○ Waveform data generation function                        |
| ○ Break point setting function                             |

#### ■ Description of screen

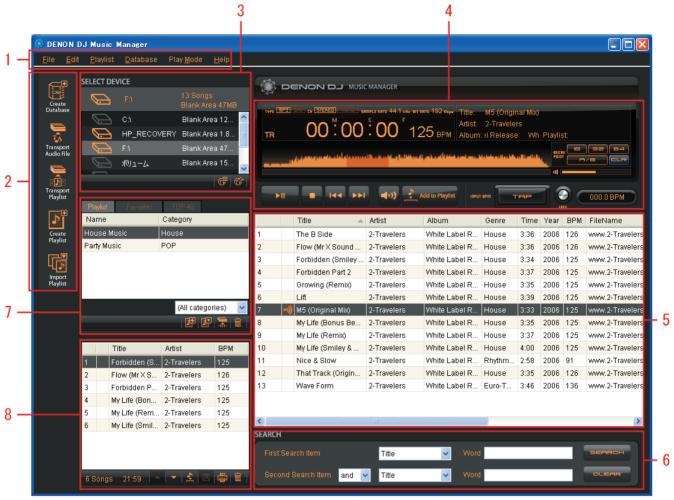

[Menu section] 1 Select and execute the various functions of DENON DJ Music Manager. [Icon section] Includes functions frequently used by users, such as "Create Database", 2 "Transport Audio File", "Transport Playlist", "Create Playlist", "Import Playlist", etc. [Device selection section] Displays accessible devices and shows the remaining capacity of the 3 device, whether or not there is a database, etc. Devices can be selected by clicking. The currently selected device is displayed at the top. [Playback section] 4 Preview MP3/WAV files in player, add files to Playlist, set BPM manually and set file's Break Point. [Audio file list display section] 5 Displays a list of the MP3/WAV files registered in the database of the currently selected device. [File search section] 6 This area is used to find your registered MP3/WAV files quickly by 7 search criteria's; Artist, Album, Title, Genre, Year, BPM and File Name. [Playlist display section] 7 Displays a list of the playlists registered in the database of the currently selected device. (Playlist, Favorites, TOP 40) [Section for the display of a list of files registered in the playlist] 8

Displays a list of the MP3/WAV files registered in the selected playlist.

### Introduction

The DENON DJ Media Players are specifically designed to playback MP3/WAV files stored on external USB devices such as hard drives and thumb Drives in addition to our models that offer internal build-in HDD storage. Because large numbers of MP3/WAV files can be stored on HDDs, the files must be managed in our database in order to achieve comfortable, efficient and smooth operation. DENON DJ Music Manager is a file management program exclusively designed for DENON DJ products.

### ■ Preparations for playback

There are two ways of playing MP3/WAV files on the DENON DJ Products, as described below.

- Transferring the MP3/WAV files from a computer onto the player's internal HDD and playing them. (models with built-in HDDs only)
- Connecting a USB HDD or USB memory device on which MP3/WAV files are stored to the player and playing them.

Below is the procedure for playing files using these two methods.

1. Transferring the MP3/WAV files from a computer onto the player's internal HDD and playing them (models with built-in HDDs only)

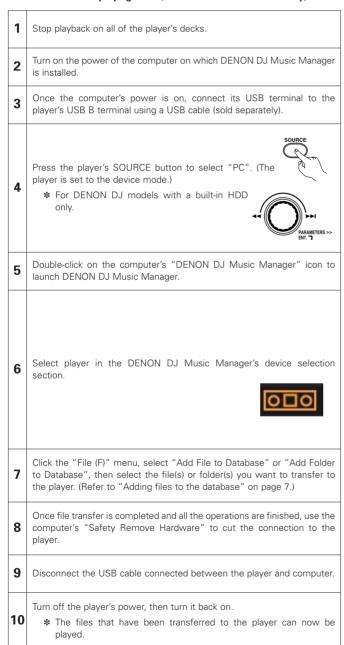

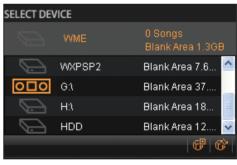

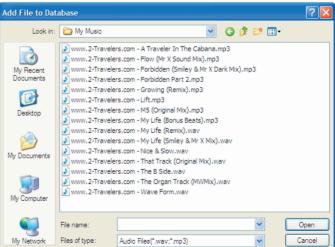

#### 2. Connecting a USB device to the player and playing its MP3/WAV files

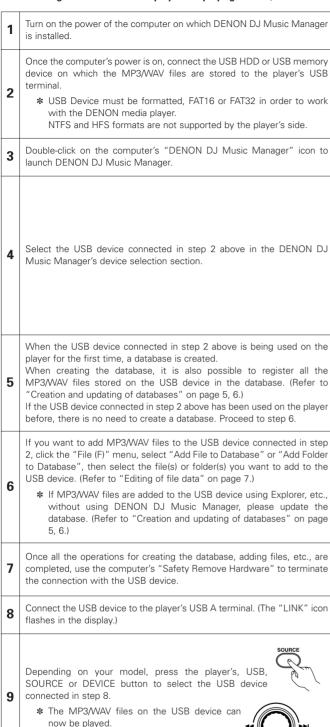

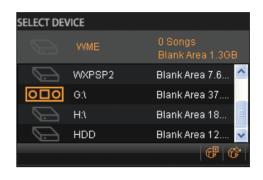

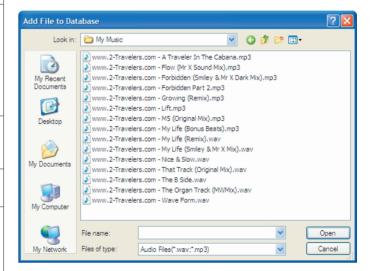

### Creation and updating of databases

### **■** Database Create

Click

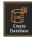

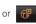

Creates a database on the device selected at "SELECT DEVICE".

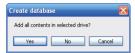

Select "Yes":

When creating the database, all the MP3/WAV files on the device are registered in the database.

Select "No":

When creating the database, the MP3/WAV files are not registered. They should be registered at the user's discretion. For instructions on registering MP3/WAV files in the database, see "Adding files to the database" on page 7.

A list of files that could not be registered when the "Database Create" command was executed is displayed.

Click

Close the window to complete the Database Create procedure.

Click

A popup for confirming where the file is to be saved and the file name appears.

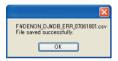

When "OK" is selected, the data is stored in "csv" format in the specified folder.

#### NOTE:

- About formats, etc. (the following applies to USB memory devices and all other sorts of mass storage devices)
- 1) The player is compatible with FAT16 and FAT32 formats.
- ② Maximum number of files: 50,000/device.\*1
- 3 Maximum number of folders: 5,000/device.
- 4 Folder structure: Up to 9 layers.\*2
- (§) For drives formatted in multiple partitions, the player only recognizes the top volume (partition), so when using such drives, move the files you want to play to the top volume.
- ® Because a database is created, use a device with at least 20 MB of free space.
- \*1 If the number of files exceeds 50,000, player can play first 50,000 registered files, and no further files are recognized.
- \*2 Cannot playback files in a folder located further from the specified Folder/directory hierarchical level.

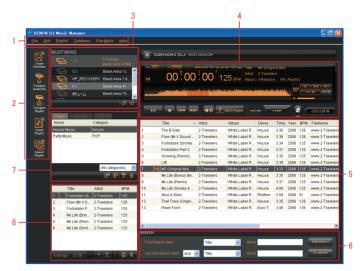

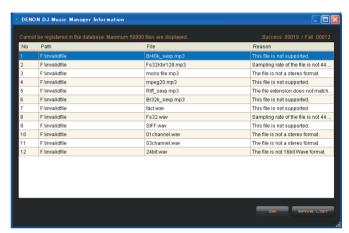

#### ■ Database Update

If you decide to add more files to an external USB device by your computer's "copy/paste" or "drag&drop" function after a database has already been created, you will need to use the Music Manager's UPDATE function to register these newly added files.

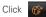

Updates a database on the device selected at "SELECT DEVICE".

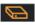

Display of devices that have databases

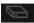

Display of devices that do not have databases

The contents of the database are compared to those of the current device, files that have been added are registered, and files that have been deleted are removed.

#### NOTE:

• When files have been sent to the HDD without using DENON DJ Music Manager, the sent files cannot be used until the database is updated.

When only the contents of the ID3 tags have been changed without using DENON DJ Music Manager, the new contents are not reflected in the database, even if the database is updated.

• When a database is updated, entire HDD contents will be checked. Therefore, it can take more time to update a database than to create a new database depending on the HDD contents.

To transfer MP3/WAV files into the player built-in HDD (built-in models only) or USB HDD, use DENON DJ Music Manager.

• There is a limit to the number of items that can be stored in the "Title", "Artist", "Album", "Genre" and "Folder" database.

Title: 50,000 Artist: 20,000 Album: 10,000 Genre: 500 Folder: 5,000

Files per Folder: 1,000

## **Playback function**

The files registered in the database can be played.

### Playing files

Double-click on the file you want to play to start playback. Files registered in playlists can be played by double-clicking on them.

Stopping playback

Click

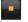

\* When in the stop mode, playback can be resumed by clicking

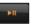

• Stopping playback temporarily

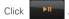

\* When in the pause mode, playback can be resumed by clicking

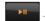

• Moving to the next/previous file

Click | See |

Playback of the next/previous file begins.

Adjusting the volume

The more to the right you click, the higher the volume.

Click

to mute the sound.

• Calculating the BPM and saving

repeatedly in rhythm.

Click

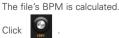

The calculated BPM I stored in the file data (ID3 tag).

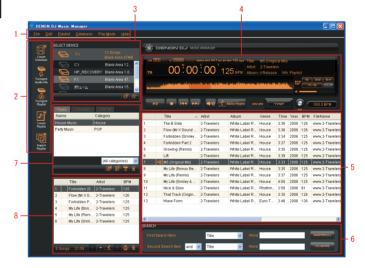

## **Editing of file data**

### ■ Adding files to the database

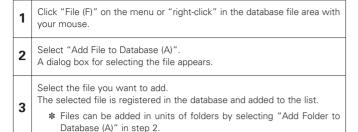

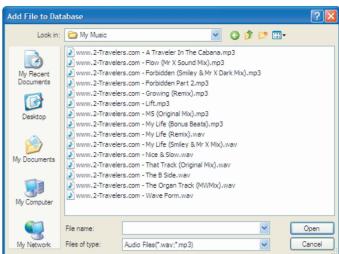

# ■ Changing the contents of the file data (ID3 tag)

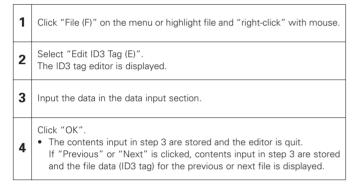

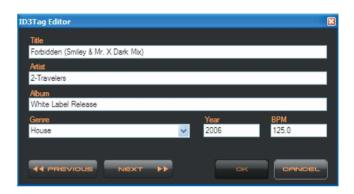

### ■ Removing files from the database

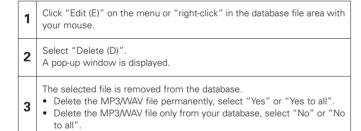

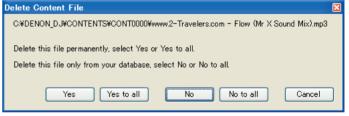

## Searching for files

This procedure can be used to search for (narrow down) files in the database.

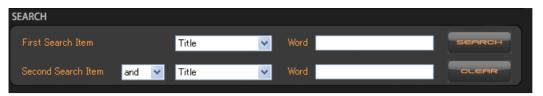

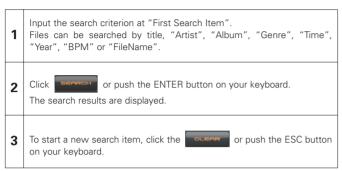

- \* It is possible to search with multiple search criteria by inputting another search criterion at "Second Search Item" in step 1.
  - "and" .....Only files meeting both criteria are displayed.
  - "or" .....Only files meeting one of the search criteria are displayed.

## Creation and updating of playlists

## ■ Playlist Create

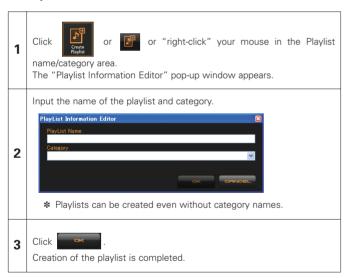

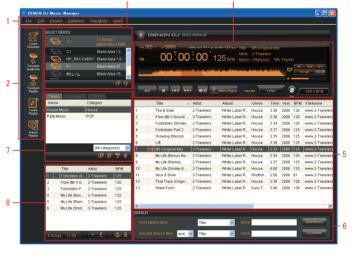

### ■ Playlist Delete

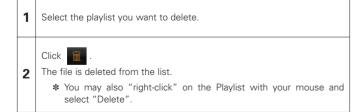

### ■ Playlist Edit

### • Changing the names of playlists and categories

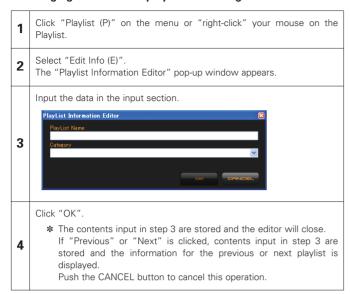

### • Adding files to playlists

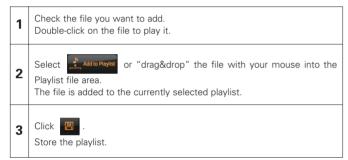

#### • Deleting files from playlists

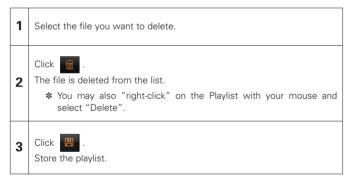

## • Printing playlists

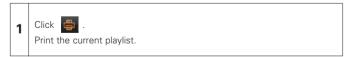

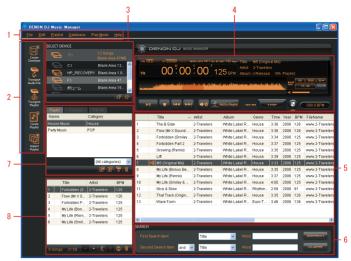

## **Playlist Import**

Playlists created on different applications (in XML/M3U format) can be imported.

\* If files in formats other than MP3/WAV are included on an imported playlist, those files are registered in our playlist.

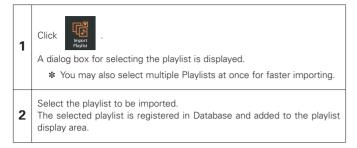

### Backup

The device with the specified database is backed up.

\* A folder name and file name of backed up file are saved with Short File Name.

Also the names of restored file are restructured with Short File Name.

Therefore please use the back up operation as a preliminary function.

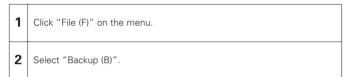

### Restore

The device with the specified database is restored.

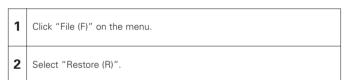

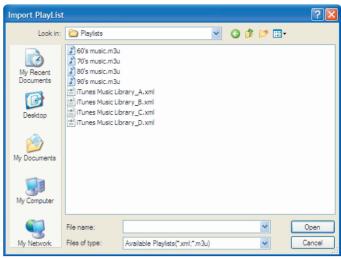

### **Automatic detection of the BPM**

The DENON DJ Music Manager offers a very accurate BPM engine to analyze and save a BPM value directly to your registered mp3/wav files.

Therefore for accurate performance, it is highly recommended to "Auto BPM" all your registered files (on USB devices) for various BPM functions that are synchronized on the DENON DJ players.

| 1 | Select the files whose BPM values you want to detect.                                                                           |
|---|----------------------------------------------------------------------------------------------------|
| 2 | Select "File" in the menu section.                                                                                              |
| 3 | Select "AutoBPM".<br>Analysis of the selected file to detect its BPM begins.                                                    |
| 4 | A list of the BPM values detected through file analysis is displayed. The detected BPM values are stored in the files' ID3 tag. |

#### NOTE:

- 1. Files with BPM's less than "60" cannot be analyzed.
- Files that are registered which already have a BPM less than "60" will not be displayed by the Music Manager's BPM field. The BPM field will appear "blank" for these files.

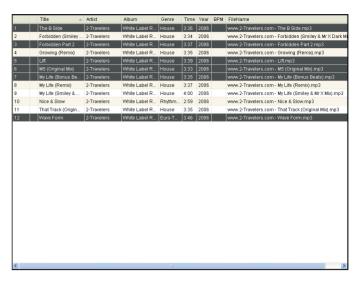

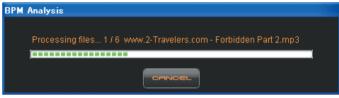

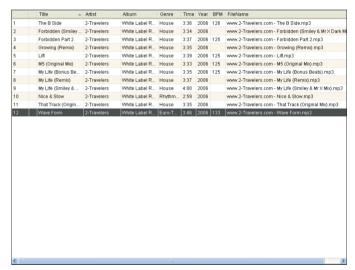

## Waveform data generation function

### ■ This function records waveform data for MP3 files

The "Waveform" function is a representation of the audio signal pattern that indicates various energy peaks within the music file, which can also be viewed on the display of selected DENON DJ players.

\* Note, models produced prior to 2009 will not offer this function.

| 1 | Select the file for which you want to create the waveform data.                                                              |
|---|----------------------------------------------------------------------------------------------------|
| 2 | Select the "File (F)" menu or "right-click" on the selected file.                                                            |
| 3 | Select "Create Wave Data".<br>Creation of the waveform data for the selected file begins.                                    |
| 4 | The created waveform data is recorded in the file's ID3 tag and displayed in the [Playback section] when the file is played. |

#### NOTE:

- When the "Create Wave Data" menu item is selected to create the waveform data, the waveform data is not created if there is already waveform data in the file's ID3 tag.
- When the "Recreate Wave Data" menu item is selected to create the waveform data, new waveform data is created even if there is already waveform data in the file's ID3 tag.
- If no BPM value is recorded in the ID3 tag when creating waveform data, the "Automatic detection of the BPM" records the BPM value in the ID3 tag at the same time.
- If you decide to add waveform data to all your files in one session, this may take a while depending on how many files you have. It is recommended to perform this task at least 24-hrs before needing to access this device.

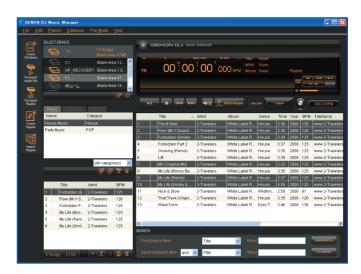

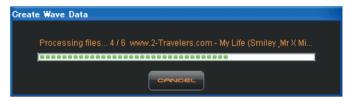

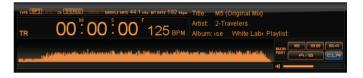

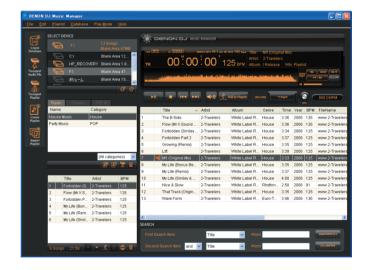

## **Break point setting function**

### ■ This function stores break points in MP3 files

Play the file for which you want to set the break point. At the place you want to set the break point, click the 16, 32, 64 or A/B button. A break point of the corresponding number of beats (16, 32 or 64 beats) is set at the point at which the button was clicked, and the break point is stored in the MP3 file's ID3 tag. For the A/B button, first set the break point's starting point, then the break point's end point. When the break point is set, the break point position is indicated in dark 3 orange in the waveform display area. 4 To clear a break point you have set, press the CLR button. The break point area can be viewed in the display of the supported media 5 player by red dots.

#### NOTE:

Record the waveform data in the MP3 file using the "Waveform data generation function" on page 12 before setting a break point for that file.

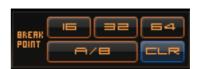

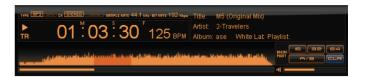

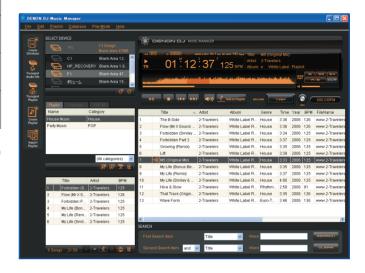